# **Demo ElaGraphDesign**

### **INHALT**

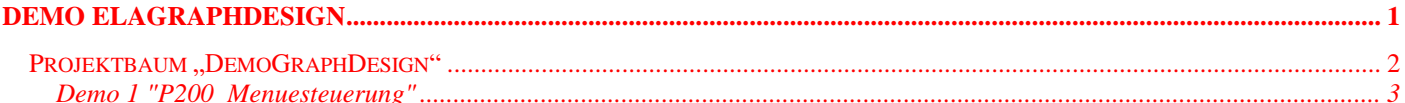

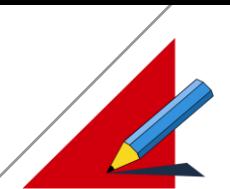

## **ELASOFT SOFTWAREBESCHREIBUNG V1.0/V2\_70/Li**

### **Projektbaum "DemoGraphDesign"**

Die Demo Beispiele für ElaDesign finden Sie im Projektbaum unter :

#### **\ElaSoft\Projekte\DemoGraphDesign\...**

#### **Voraussetzungen:**

eine ordnungsgemäßen Installation

eine freie serielle Schnittstelle (COM1 ...COM4) als Verbindung zwischen der Zielhardware und Ihrem PC (die Vorstellung ist COM1)

Sollte bei Ihnen diese Schnittstelle bereits belegt sein (z.B. von Ihrer PC-Maus), müßten Sie in der Geräteebene die gewünschte PC-Verbindung abändern.

Ein MMI Bedienpult CAN/P100 und/oder CAN/P150 und/oder CAN/P200 mit wahlweise einer CPU960 oder CPU167.

Bei Geräten mit CPU960 muß mindestens eine Firmware >= 1.30 und bei mit CPU167 mindestens eine Firmware >= 1.40 geladener sein.

Die Userware muß aus dem Projektverzeichnis "Userware" entsprechend CPU167 oder CPU960 geladen sein.

Falls Sie kein Bedienpult CAN/P200 besitzen, müssen Sie sich auf die Simulation beschränken.

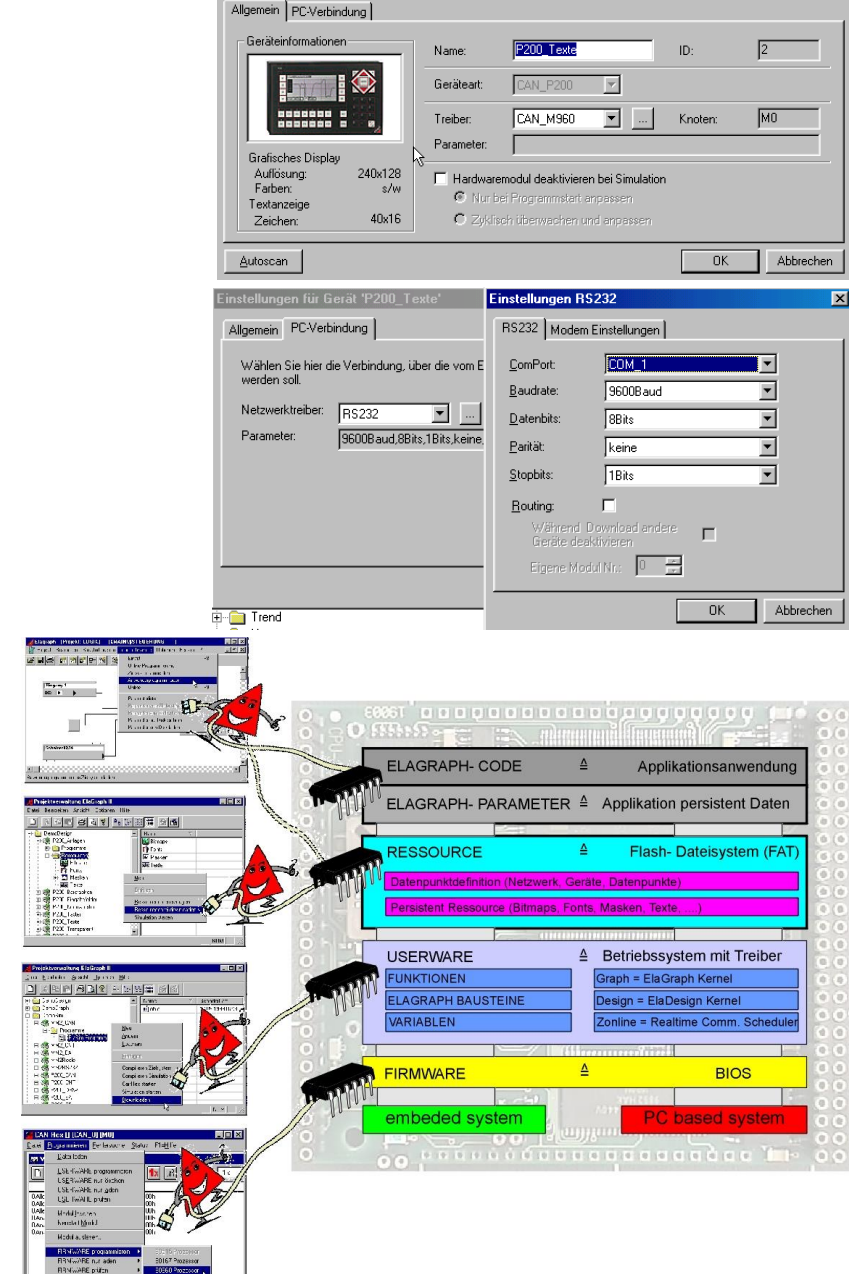

n für Gerät 'P200\_T

**Terra** 

# **ELASOFT SOFTWAREBESCHREIBUNG V1.0/V2\_70/Li**

### **Demo 1 "P200\_Menuesteuerung"**

Im ersten Beispiel wollen wir Sie in das Zusammenspiel zwischen der **ElaDesign**- und **ElaGraph** Programmierwelt einführen.

Öffnen Sie in gewohnter Art und Weise in dem Projektbaum das Projek "DemoGraphDesign", darin das Gerät "P200 Menuesteuerung", anschließend im Thema "Programme", "**ElaGraph-Programme**" und aktivieren mit der rechten Maus den Eintrag "Simulation starten mit **Ressourcen**".

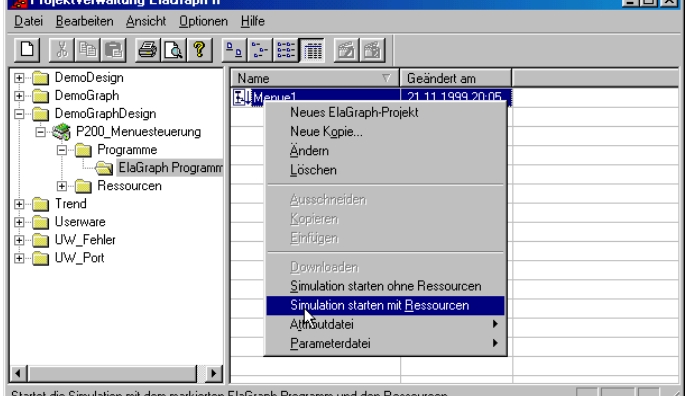

Danach wird automatisch das Programm "**Visualisierung**" gestartet, die Simulation begonnen und es erscheint das rechte Bild.

Des weiteren wird das kontextsensitive ausgewählte ElaGraph Programm gleichzeitig zur Ausführung gebracht.

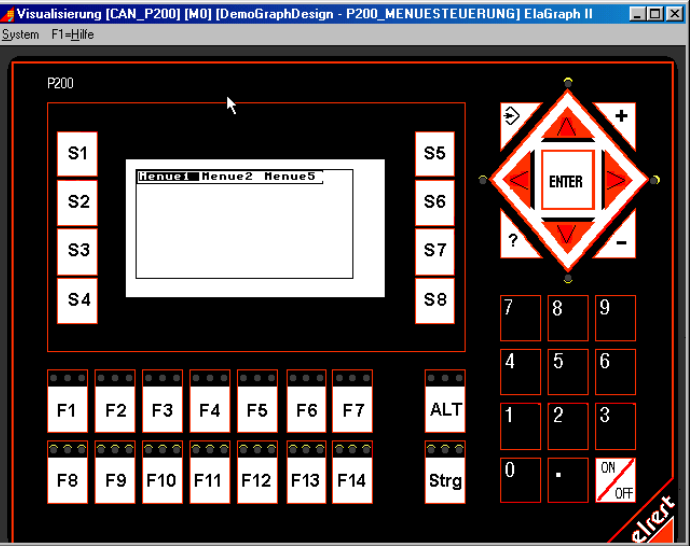

Es wird ein einfaches Programm mit einer 2 dimensionale Menustuktur erstellt.

Der erste Baustein "MenuOpen" initialisiert eine neue Menüstruktur pro Window.

Die Bausteine "MenuItemAdd" werden pro Menüeintrag eingefügt. Die Limitierung der Anzahl dieser Bausteine wird durch den Arbeitsspeicher gegeben.

Die Menüstruktur wird abgeschlossen mit dem Baustein "MenuEdit".

Solange innerhalb dem Menübaum verfahren wird, bleibt der Flow-Chart auf dem Baustein "MenuEdit" verharren.

Wird ein Menüeintrag ausgewählt, so verläuft der Flow-Chart rechts aus dem Baustein "MenuItemAdd" in die weitere Bearbeitung.

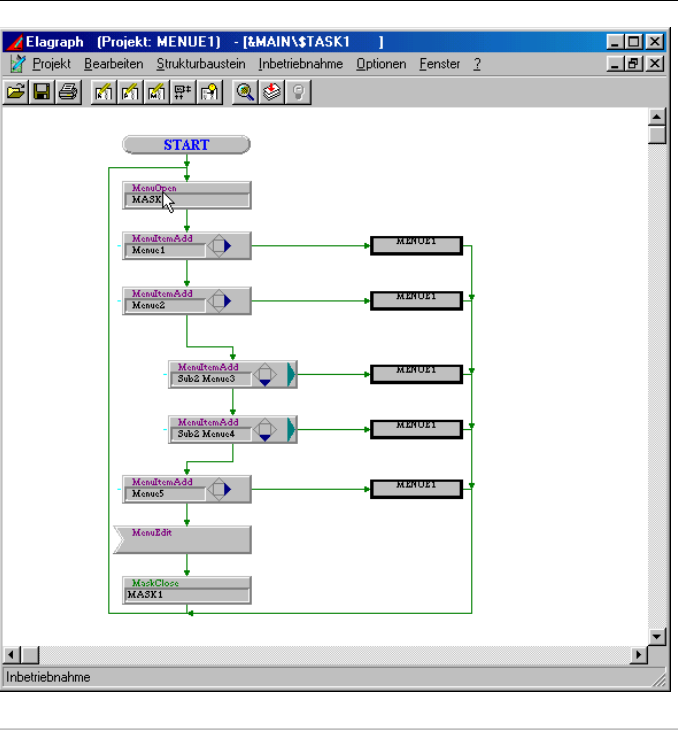

## **ELASOFT SOFTWAREBESCHREIBUNG V1.0/V2\_70/Li**

In dem Dialog zu dem Bausteine "MenuItemAdd" wird die Menürichtung "rechts" oder "unten" festgelegt. Die Zahl "Ebene" legt die Menüstruktur fest, dabei beginnt das Hauptmenü bei Ebene 0.

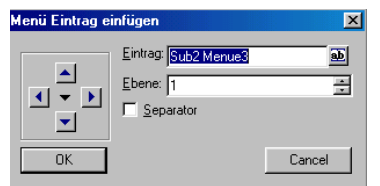

Besonders elegant ist die Debugmöglichkeit. Rechts im ElaGraph Online Debugging wird der logisch aktive Menüeintrag schwarz unterlegt und links in der Visualisierung erkennt man die optische Darstellung auf dem simulierten Zielsystem.

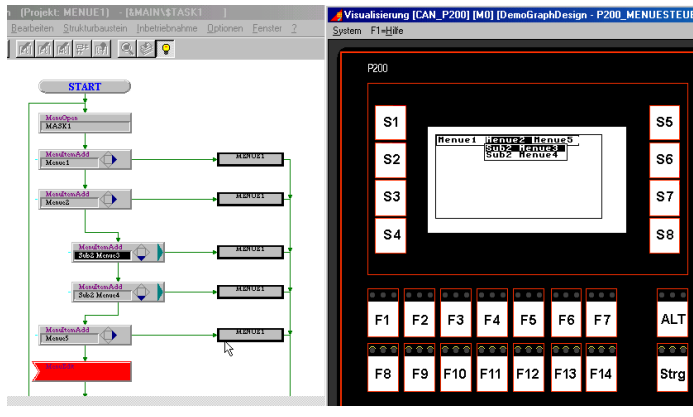